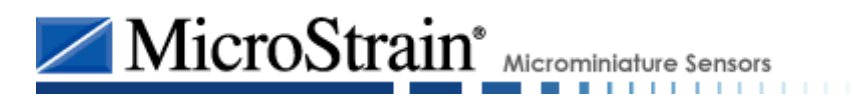

# **Inertia-Link® 3DM-GX2®**

### **Enhanced 3-axis Orientation Sensors USB, RS-232, 2.4 GHZ Wireless**

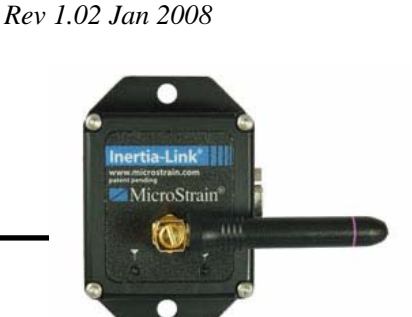

# **Quick Start Guide**

*Thank you for purchasing a high-performance MicroStrain Orientation Sensor Starter Kit.* This document is a brief guide to installing and running your sensor for the first time. For in-depth information on your sensor, refer to the full documentation if it came with your sensor or download the latest documentation directly from our website at www.microstrain.com.

## **Starter Kit Contents:**

Check to make sure you have all the components for your sensor as listed below.

#### **Inertia-Link/3DM-GX2 2400 Wireless Starter Kit**

- Inertia-Link or 3DM-GX2 2.4 GHz Wireless Orientation Sensor
- USB 2.4 GHz Base Station
- Lithium Battery Pack with built-in charger
- AC Adapter (for battery pack recharging)
- Inertia-Link Software CD
- Calibration Certificate

#### **Inertia-Link/3DM-GX2 USB Starter Kit**

- Inertia-Link or 3DM-GX2 USB Orientation Sensor
- USB Cable: USB A to Micro-D9
- Inertia-Link Software CD
- Calibration Certificate

#### **Inertia-Link/3DM-GX2 RS-232 Starter Kit**

- Inertia-Link or 3DM-GX2 RS-232 Orientation Sensor
- Serial Cable: DB9 Male & DC Male to Micro-D9
- AC Adapter
- Inertia-Link Software CD
- Calibration Certificate

MicroStrain<sup>®</sup> Microminiature Sensors **CONTRACTOR** 

*Rev 1.02 Jan 2008*

# **Quick Start Instructions:**

# Insert the Inertia-Link CD and double click on **Install Inertia-Link\***. Follow the installer instructions. **Wireless**: Plug the USB Basestation into an available USB Port\*\*. Plug the sensor into the battery pack and turn power on. **RS-232**: Connect the sensor to a computer serial port. Plug in the AC Adapter and connect to the serial cable. **USB**: Connect the sensor to the computer with the USB Cable\*\*. Launch the **Inertia-Link** software from **Start | All Programs | MicroStrain, Inc | Inertia-Link**† . A listed of connected devices will appear in the upper left panel. Click on a sensor in the device list in the upper left panel. Click on a function in the upper right panel. The function data will display in the lower panel. Use right-click (contextual menus) and tip text to explore the user interface. 1 2 3 4 5 6

- *\* Inertia-Link installs and uses the National Instruments 8.20 Labview Run Time Engine.*
- *\*\* You may get the "New Hardware Wizard" in Windows when you plug in the wireless base station or USB sensor. Allow the wizard to "connect to Windows Update"to find a matching driver for the CP210x.*
- *† You may get a Windows Security Alert the first time you run Inertia-Link. You must select Unblock or Inertia-Link will not work correctly.*

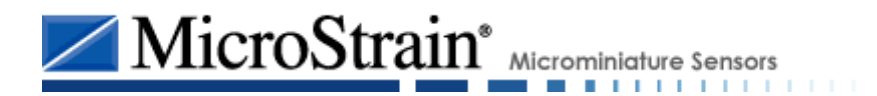

*Rev 1.02 Jan 2008*

# **User Interface Features:**

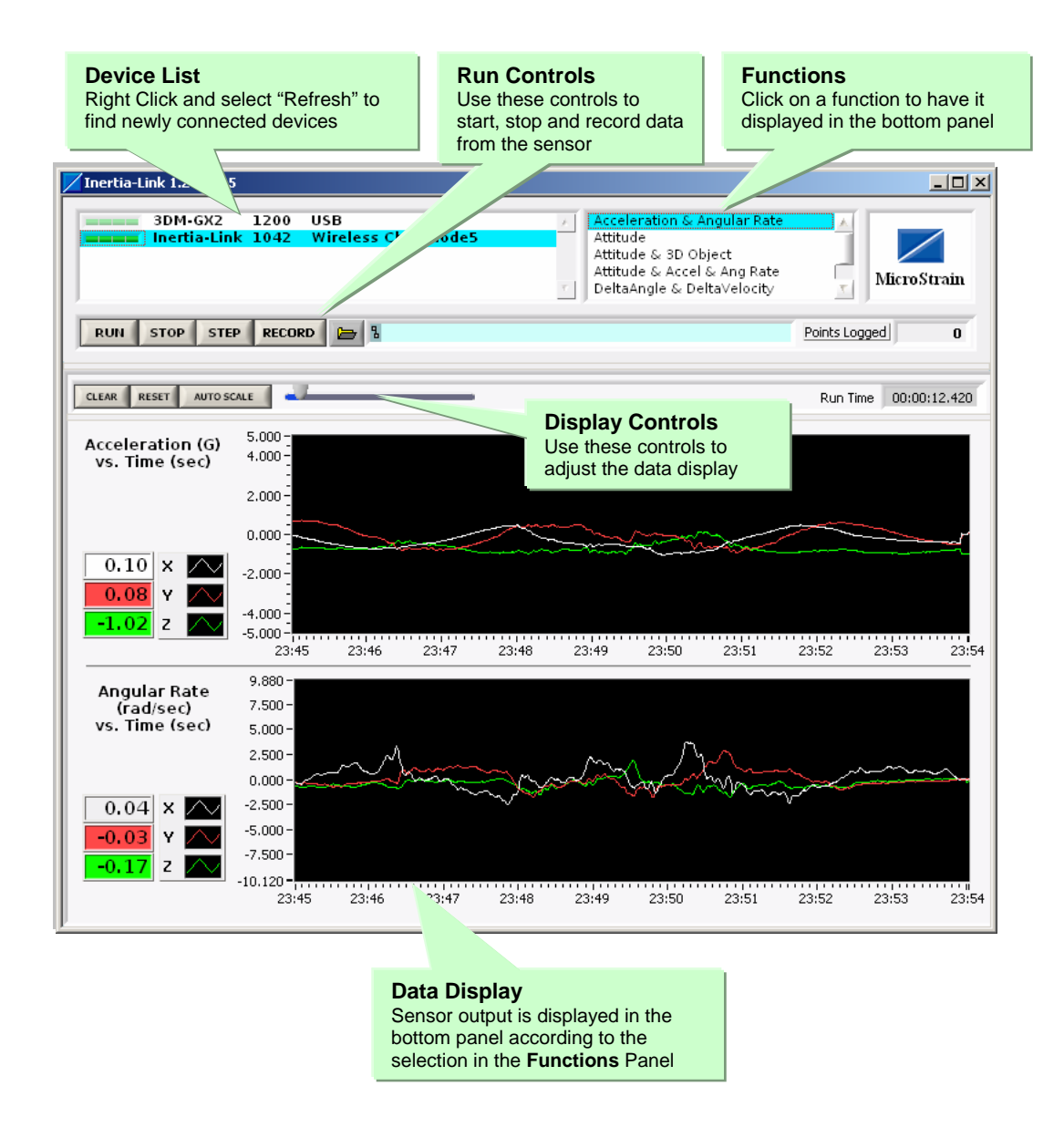

#### **Minimum Host Computer Specifications:**

- Windows 2000 SP3, Windows XP Pro SP2, Windows VISTA
- $\bullet$  512 MB RAM
- Screen resolution of 1024 x 768
- Pentium III or greater, Celeron 866 MHz or equivalent
- 80 MB free disk space